# **Introduction to Linux** for Cloud Computing

# **Gregor von Laszewski**

**Editor** 

laszewski@gmail.com

https://cloudmesh-community.github.io/pub/vonLaszewski-linux.epub

November 23, 2019 - 05:23 AM

Created by Cloudmesh & Cyberaide Bookmanager, https://github.com/cyberaide/bookmanager

## **INTRODUCTION TO LINUX**

Gregor von Laszewski

(c) Gregor von Laszewski, 2018, 2019

## **INTRODUCTION TO LINUX**

1 [PREFACE](#page-4-0) 1.1 [Disclaimer](#page-4-1) ☁ 1.1.1 [Acknowledgment](#page-4-2) 1.1.2 [Extensions](#page-5-0) 2 [INTRODUCTION](#page-6-0) 2.1 [Linux](#page-6-0) Shell <sup>●</sup> 2.1.1 [History](#page-6-1) 2.1.2 [Shell](#page-6-0) 2.1.3 The [command](#page-12-0) man 2.1.4 [Multi-command](#page-13-0) execution 2.1.5 [Keyboard](#page-13-1) Shortcuts 2.1.6 bashrc, [bash\\_profile](#page-14-0) or zprofile 2.1.7 [Makefile](#page-14-1) 2.1.8 [chmod](#page-15-0) 2.1.9 [Exercises](#page-16-0) 2.2 Perl One [liners](#page-17-0) <sup>●</sup> 2.3 [Refcards](#page-18-0) <sup>●</sup> 2.4 [Secure](#page-19-0) Shell <sup>●</sup> 2.4.1 [ssh-keygen](#page-20-0) 2.4.2 [ssh-add](#page-23-0) 2.4.3 SSH Add and [Agent](#page-25-0) [2.4.3.1](#page-26-0) Using SSH on Mac OS X [2.4.3.2](#page-26-1) Using SSH on Linux 2.4.3.3 Using SSH on [Raspberry](#page-26-2) Pi 3/4 2.4.3.4 [Accessing](#page-26-3) a Remote Machine 2.4.4 SSH Port [Forwarding](#page-27-0) O 2.4.4.1 [Prerequisites](#page-27-1) 2.4.4.2 How to [Restart](#page-28-0) the Server 2.4.4.3 Types of Port [Forwarding](#page-28-1) 2.4.4.4 Local Port [Forwarding](#page-28-2) 2.4.4.5 Remote Port [Forwarding](#page-29-0) 2.4.4.6 Dynamic Port [Forwarding](#page-30-0) [2.4.4.7](#page-30-1) ssh config [2.4.4.8](#page-31-0) Tips

2.4.4.9 [References](#page-31-1) 2.5 SSH and Bash on [Windows](#page-31-2) <sup>●</sup> 2.5.1 [OpenSSH](#page-32-0) Client on Windows 2.5.2 [GitBash](#page-33-0) 2.5.2.1 [Makefiles](#page-33-1) on Windows 2.5.3 Using SSH from [Cygwin](#page-34-0) 2.5.4 SSH from [putty](#page-34-1) 2.5.5 [Chocolatey](#page-35-0) 2.5.6 SSH to [FutureSystems](#page-36-0) Resources <sup>●</sup> 2.5.6.1 Testing your [FutureSystems](#page-37-0) ssh key 2.5.7 [Exercises](#page-38-0) ☁ 3 [REFERENCES](#page-39-0)

## <span id="page-4-0"></span>**1 PREFACE**

Sat Nov 23 05:23:46 EST 2019 <sup>●</sup>

## <span id="page-4-1"></span>**1.1 DISCLAIMER** [☁](https://github.com/cyberaide/bookmanager/blob/master/bookmanager/template/disclaimer.md)

This book has been generated with Cyberaide [Bookmanager](https://pypi.python.org/pypi/cyberaide-bookmanager).

Bookmanager is a tool to create a publication from a number of sources on the internet. It is especially useful to create customized books, lecture notes, or handouts. Content is best integrated in markdown format as it is very fast to produce the output.

Bookmanager has been developed based on our experience over the last 3 years with a more sophisticated approach. Bookmanager takes the lessons from this approach and distributes a tool that can easily be used by others.

The following shields provide some information about it. Feel free to click on them.

pypi v0.2.28 License Apache 2.0 python 3.7 format wheel status stable build unknown

## <span id="page-4-2"></span>**1.1.1 Acknowledgment**

If you use bookmanager to produce a document you must include the following acknowledgement.

> *"This document was produced with Cyberaide Bookmanager developed by Gregor von Laszewski available at https://pypi.python.org/pypi/cyberaide-bookmanager. It is in the responsibility of the user to make sure an author acknowledgement section is included in your document. Copyright verification of content included in a book is responsibility of the book editor."*

The bibtex entry is

@Misc{www-cyberaide-bookmanager, author = {Gregor von Laszewski},

```
title = {{Cyberaide Book Manager}},
howpublished = {pypi},
   month = apr,
year = 2019,
  url={https://pypi.org/project/cyberaide-bookmanager/}
}
```
## <span id="page-5-0"></span>**1.1.2 Extensions**

We are happy to discuss with you bugs, issues and ideas for enhancements. Please use the convenient github issues at

<https://github.com/cyberaide/bookmanager/issues>

Please do not file with us issues that relate to an editors book. They will provide you with their own mechanism on how to correct their content.

## <span id="page-6-2"></span><span id="page-6-0"></span>**2 INTRODUCTION**

## **2.1 LINUX SHELL** [☁](https://github.com/cloudmesh-community/book/blob/master/chapters/linux/linux.md)

## **Learning Objectives**

- Be able to know the basic commands to work in a Linux terminal.
- Get familiar with Linux Commands

In this chapter we introduce you to a number of useful shell commands. You may ask:

"Why is he so keen on telling me all about shells as I do have a beautiful GUI?"

You will soon learn that A GUI may not be that suitable if you like to manage 10, 100, 1000, 10000, … virtual machines. A commandline interface could be mcuh simpler and would allow scripting.

### <span id="page-6-1"></span>**2.1.1 History**

LINUX is a reimplementation by the community of UNIX which was developed in 1969 by Ken Thompson and Dennis Ritchie of Bell Laboratories and rewritten in C. An important part of UNIX is what is called the *kernel* which allows the software to talk to the hardware and utilize it.

In 1991 Linus Torvalds started developing a Linux Kernel that was initially targeted for PC's. This made it possible to run it on Laptops and was later on further developed by making it a full Operating system replacement for UNIX.

#### **2.1.2 Shell**

One of the most important features for us will be to access the computer with the help of a *shell*. The shell is typically run in what is called a terminal and allows interaction to the computer with commandline programs.

There are many good tutorials out there that explain why one needs a linux shell and not just a GUI. Randomly we picked the first one that came up with a google query. This is not an endorsement for the material we point to, but could be a worth while read for someone that has no experience in Shell programming:

#### [http://linuxcommand.org/lc3\\_learning\\_the\\_shell.php](http://linuxcommand.org/lc3_learning_the_shell.php)

Certainly you are welcome to use other resources that may suite you best. We will however summarize in table form a number of useful commands that you may als find even as a RefCard.

#### <http://www.cheat-sheets.org/#Linux>

.

We provide in the next table a number of useful commands that you want to explore. For more information simply type man and the name of the command. If you find a useful command that is missing, please add it with a Git pull request.

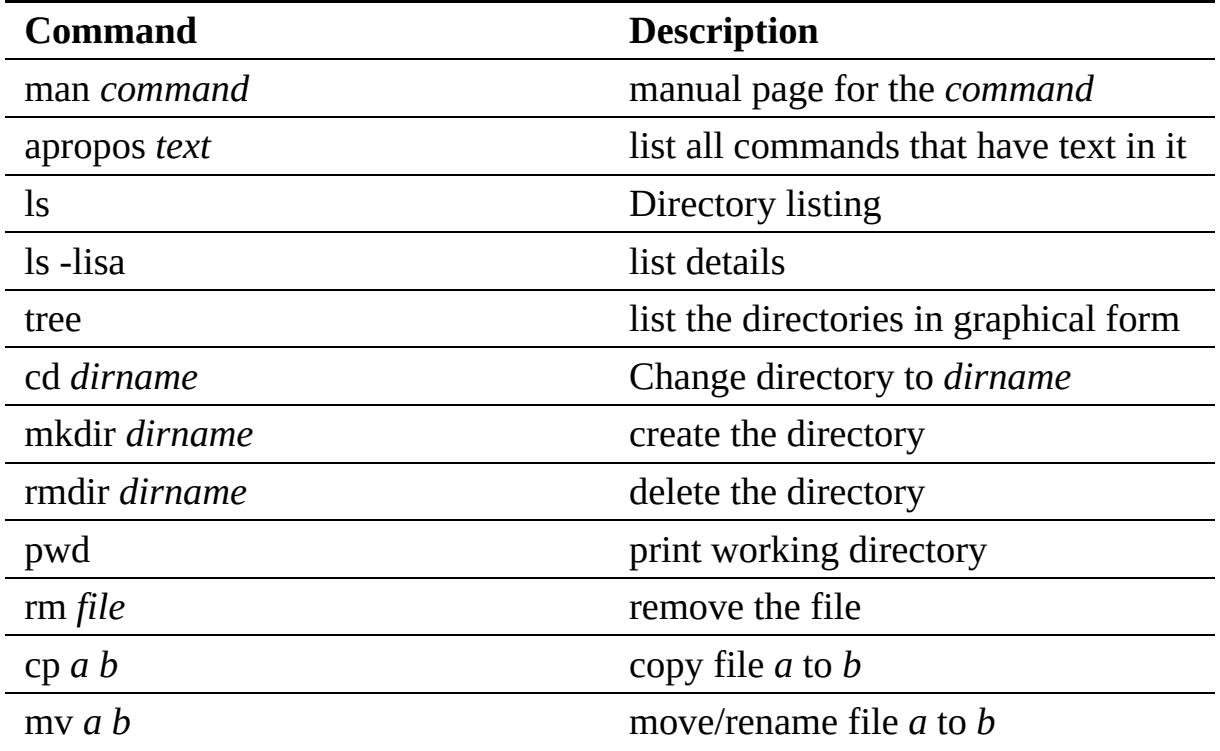

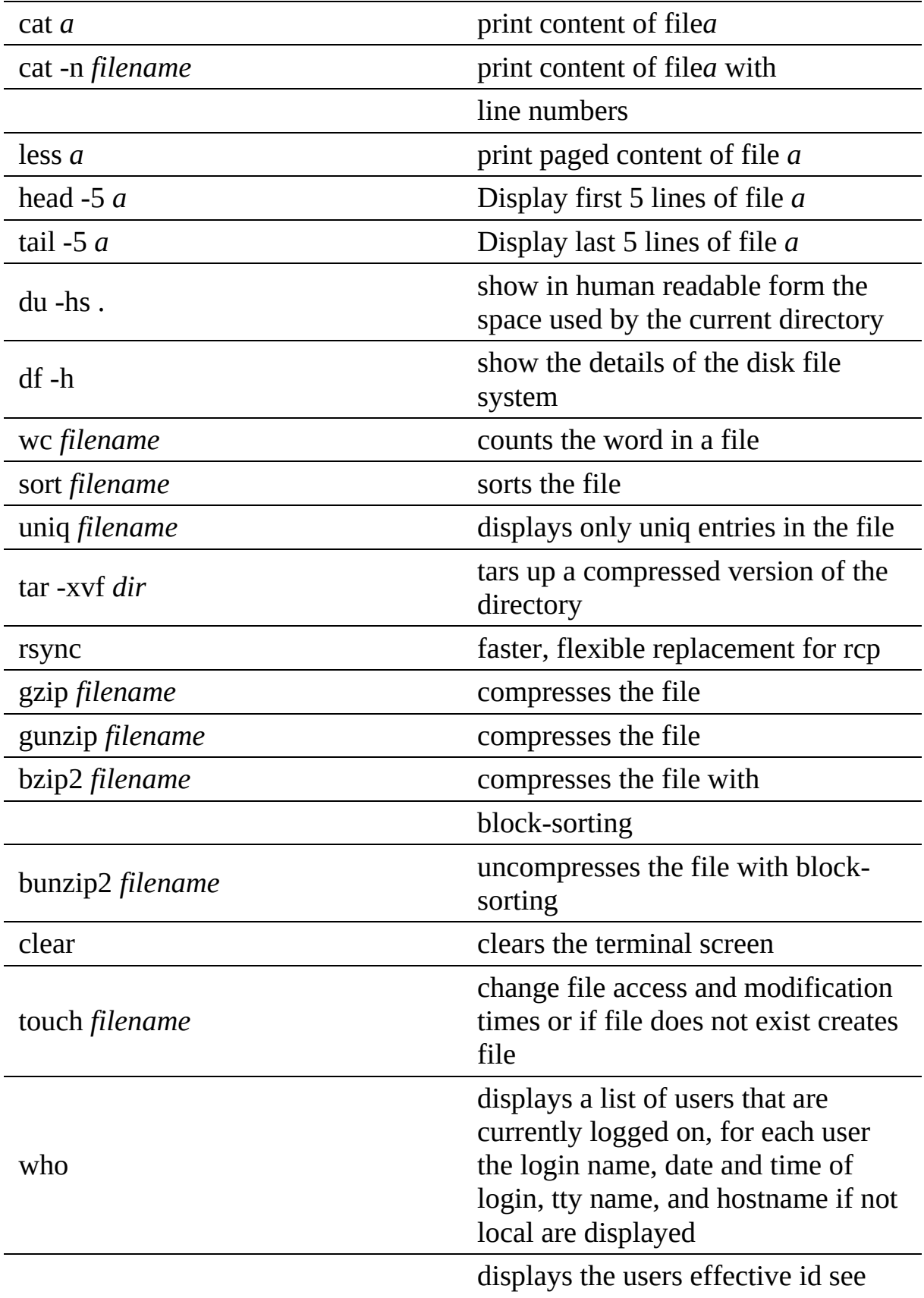

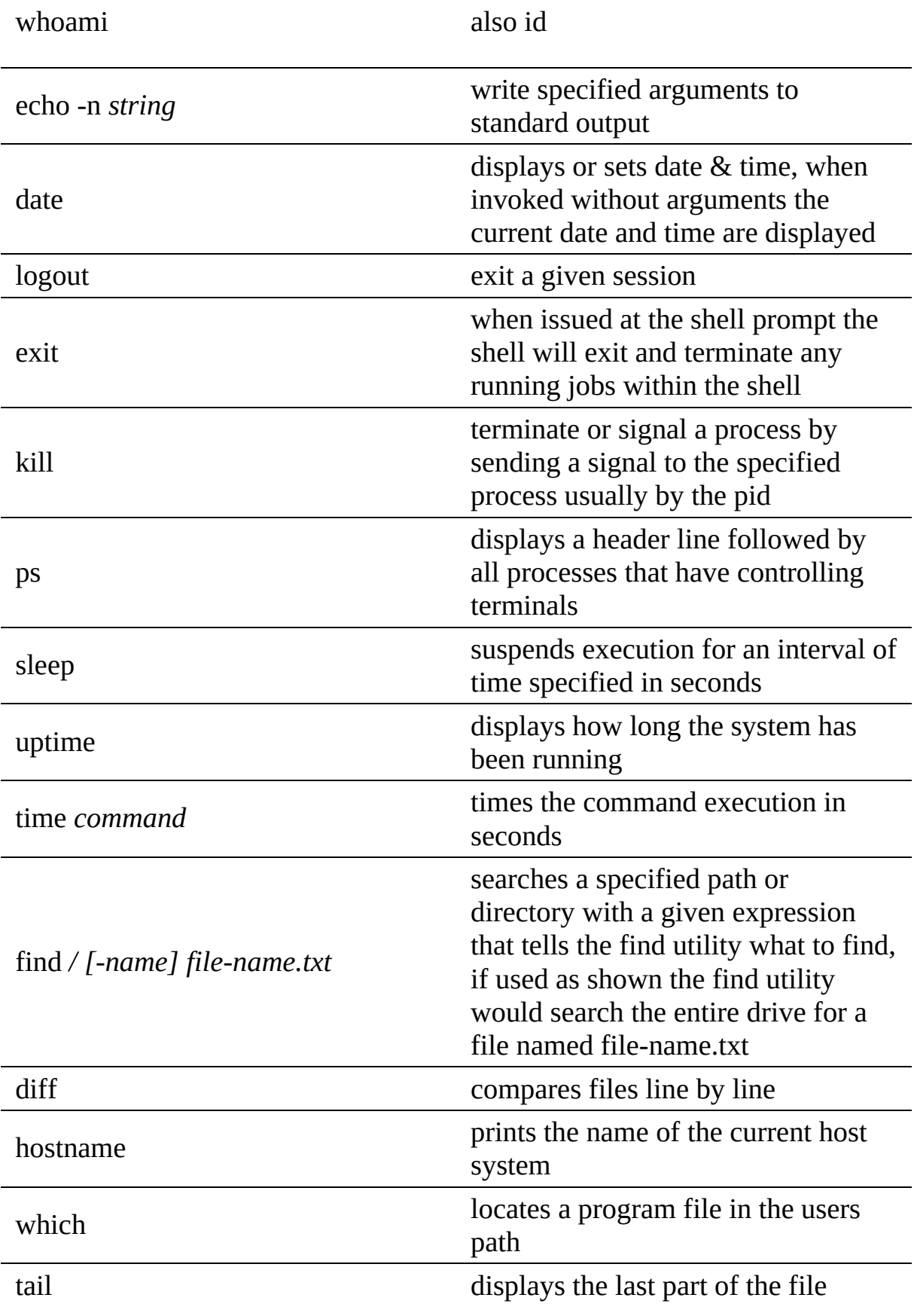

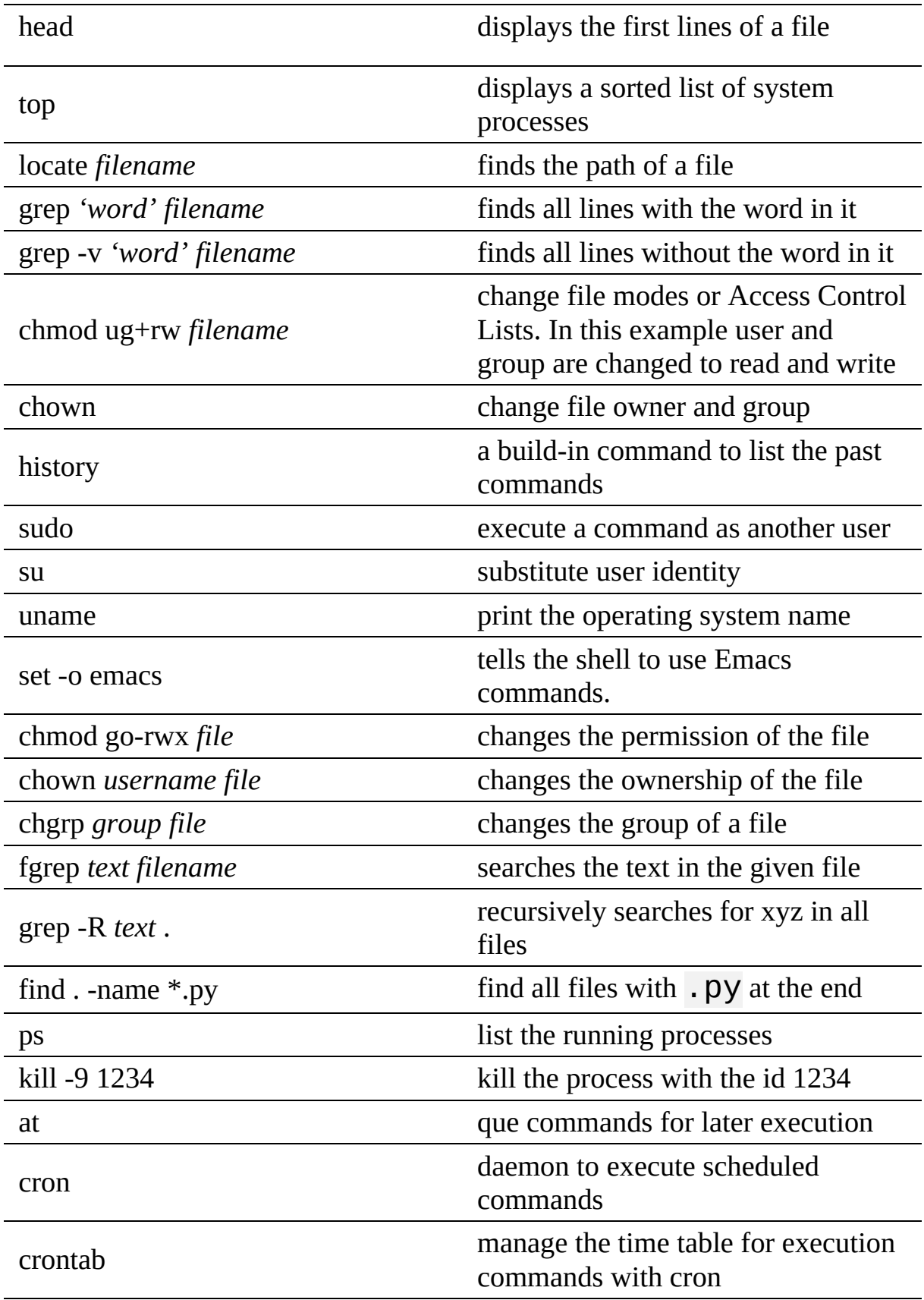

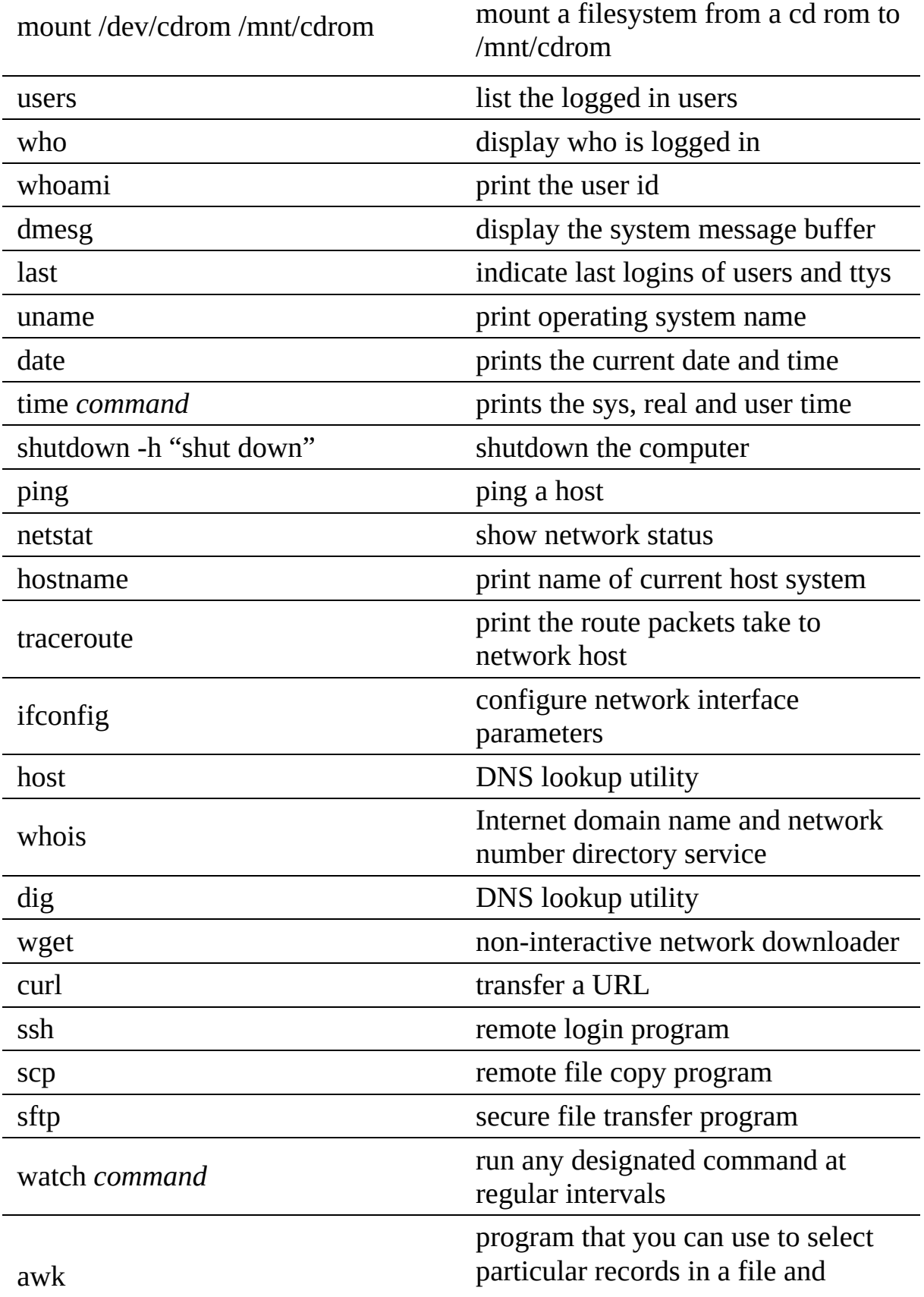

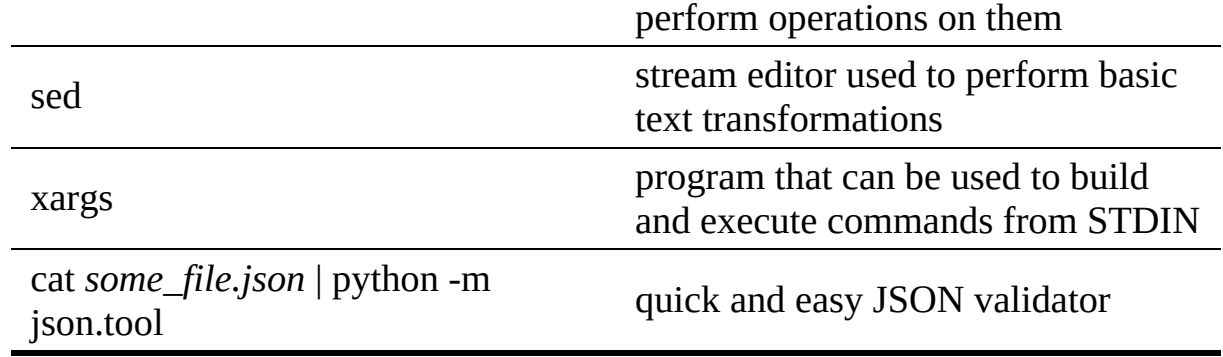

#### <span id="page-12-0"></span>**2.1.3 The command man**

On Linux you find a rich set of manual pages for thes commands. Try to pick one and execute:

\$ man ls

#### You will see somthing like this

```
LS(1) BSD General Commands Manual LS(1)
NAME
    ls -- list directory contents
SYNOPSTS
    ls [-ABCFGHLOPRSTUW@abcdefghiklmnopqrstuwx1] [file ...]
DESCRIPTION
     For each operand that names a file of a type other than directory,
      ls displays its name as well as any requested, associated
information. For each operand that names a file of type directory,
     ls displays the names of files contained within that directory, as
     well as any requested, associated information.
     If no operands are given, the contents of the current directory are
      displayed. If more than one operand is given, non-directory
operands are displayed first; directory and non-directory operands
     are sorted separately and in lexicographical order.
     The following options are available:
     -@ Display extended attribute keys and sizes in long (-l) output.
      -1 (The numeric digit ``one''.) Force output to be one entry
per line. This is the default when output is not to a terminal.
     -A List all entries except for . and ... Always set for the
              super-user.
     -a Include directory entries whose names begin with a dot (.).
     ... on purpose cut ... instead try it yourslef
```
### **2.1.4 Multi-command execution**

<span id="page-13-0"></span>One of the important features is that one can execute multiple commands in the shell.

To execute command 2 once command 1 has finished use

command1**;** command2

To execute command 2 as soon as command 1 forwards output to stdout use

command1**;** command2

To execute command 1 in the background use

command1 **&**

.

### <span id="page-13-1"></span>**2.1.5 Keyboard Shortcuts**

These shortcuts will come in handy. Note that many overlap with emacs short cuts.

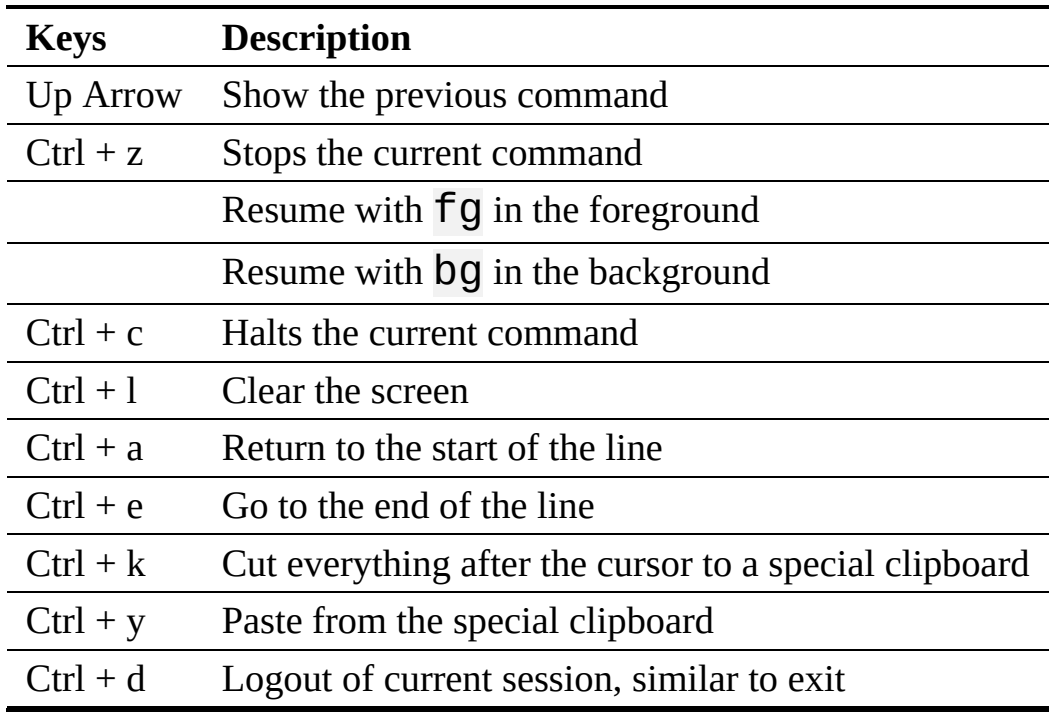

## **2.1.6 bashrc, bash\_profile or zprofile**

<span id="page-14-0"></span>Usage of a particular command and all the attributes associated with it, use  $_{\text{man}}$ command. Avoid using rm -r command to delete files recursively. A good way to avoid accidental deletion is to include the following in the file **Deash profile** Of Lzprofile on macOS or .bashrc on other platforms:

alias rm='rm -i' alias mv='mv -i' alias h='history'

## <span id="page-14-1"></span>**2.1.7 Makefile**

Makefiles allow developers to coordinate the execution of code compilations. This not only includes  $C$  or  $C^{++}$  code, but any translation from source to a final format. For us this could include the creation of PDF files from latex sources, creation of docker images, and the creation of cloud services and their deployment through simple workflows represented in makefiles, or the coordination of execution targets.

As makefiles include a simple syntax allowing structural dependencies they can easily adapted to fulfill simple activities to be executed in repeated fashion by developers.

An example of how to use Makefiles for docker is provided at [http://jmkhael.io/makefiles-for-your-dockerfiles/.](http://jmkhael.io/makefiles-for-your-dockerfiles/)

An example on how to use Makefiles for LaTeX is provided at <https://github.com/cloudmesh/book/blob/master/Makefile>.

Makefiles include a number of rules that are defined by a target name. Let us define a target called hello that prints out the string "Hello World".

hello: @echo "Hello World"

Important to remember is that the commands after a target are not indented just by spaces, but actually by a single TAB character. Editors such as emacs will be ideal to edit such Makefiles, while allowing syntax highlighting and easy manipulation of TABs. Naturally other editors will do that also. Please chose your editor of choice. One of the best features of targets is that they can depend on other targets. Thus, iw we define

hallo: hello

<span id="page-15-0"></span>@echo "Hallo World"

our makefile will first execute hello and than all commands in hallo. As you can see this can be very useful for defining simple dependencies.

In addition we can define variables in a makefile such as

```
HELLO="Hello World"
hello:
   @echo $(HELLO)
```
and can use them in our text with \$ invocations.

Moreover, in sophisticated Makefiles, we could even make the targets dependent on files and a target rules could be defined that only compiles those files that have changed since our last invocation of the Makefile, saving potentially a lot of time. However, for our work here we just use the most elementary makefiles.

For more information we recommend you to find out about it on the internet. A convenient reference card sis available at <http://www.cs.jhu.edu/~joanne/unixRC.pdf>.

## **2.1.8 chmod**

The chmod command stand for *change mode* and changes the access permissions for a given file system object(s). It uses the following syntax:  $_{\text{chmod}}$ [options] mode[, mode] file1 [file2...]. The option parameters modify how the process runs, including what information is outputted to the shell:

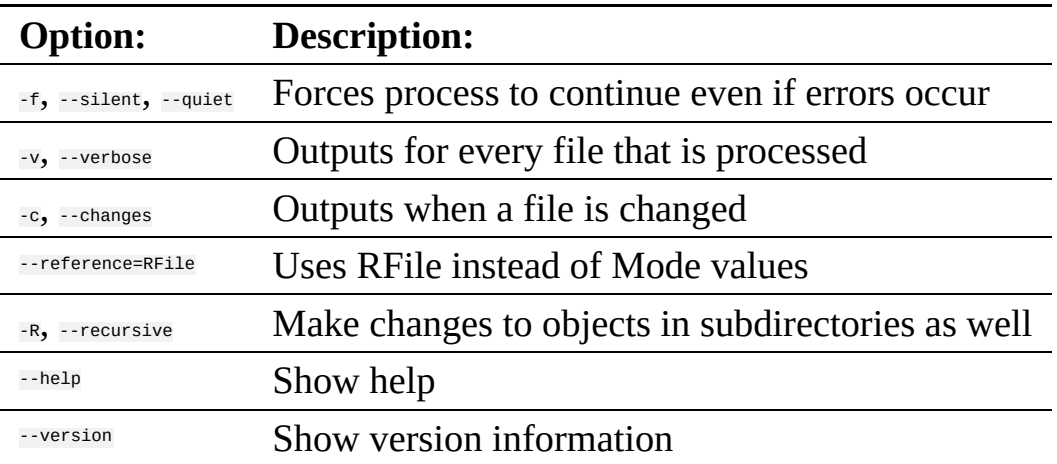

<span id="page-16-0"></span>Modes specify which rights to give to which users. Potential users include the user who owns the file, users in the file's Group, other users not in the file's Group, and all, and are abbreviated as  $\mu$ ,  $\mu$ ,  $\sigma$ , and a respectively. More than one user can be specified in the same command, such as chmod –v ug(operator)(permissions)  $f_{\text{file.txt}}$ . If no user is specified, the command defaults to a. Next,  $a + or + \text{indicates}$ whether permissions should be added or removed for the selected user(s). The permissions are as follows:

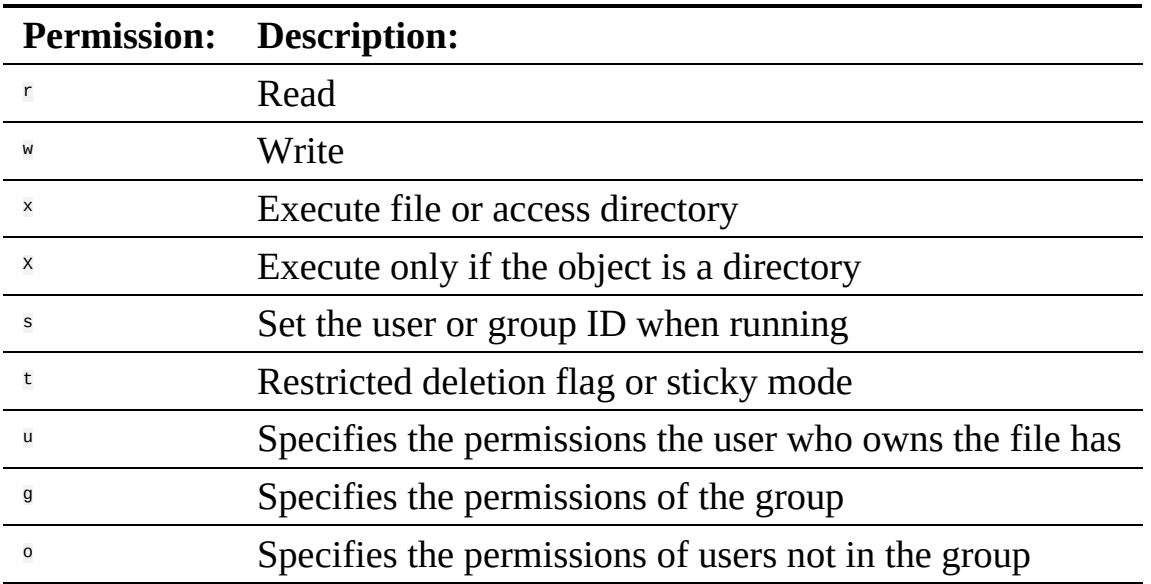

More than one permission can be also be used in the same command as follows:

\$ chmod –v o+rw file.txt

Multiple files can also be specified:

\$ chmod a-x,o+r file1.txt file2.txt

#### **2.1.9 Exercises**

E.Linux.1

*Familiarize yourself with the commands*

#### E.Linux.2

*Find more commands that you find useful and add them to this page.*

#### E.Linux.3

*Use the sort command to sort all lines of a file while removing duplicates.*

#### E.Linux.4

*Should there be other commands listed in the table with the Linux commands If so which? Create a pull request for them.*

#### E.Linux.5

*Write a section explaining chmod. Use letters not numbers*

#### E.Linux.6

*Write a section explaining chown. Use letters not numbers*

#### E.Linux.7

*Write a section explaining su and sudo*

#### E.Linux.8

*Write a section explaining cron, at, and crontab*

## <span id="page-17-0"></span>**2.2 PERL ONE LINERS** [☁](https://github.com/cloudmesh-community/book/blob/master/chapters/linux/perl.md)

Perl is a programming language that used to be very popular with system administrators. It predates Python. It has some very powerful regular expression abilities allowing you to easily do things on the commandline that woul otherwise thake many hours. Here ar some useful perl one line commands

Strip trailing whitespace from a file:

perl -lpe **'**s/\s\*\$//**'** FILENAME

Replace wrong quote

perl -i **-p -e "**s/'/'/g;**"** \*.md

#### Remove  $\sim$  from file

perl -p -i -e 's/\r\n\$/\n/g'

## <span id="page-18-0"></span>**2.3 REFCARDS** [☁](https://github.com/cloudmesh-community/book/blob/master/chapters/linux/refcards.md)

## **Learning Objectives**

Obtain quickly information about technical aspects with the help of reference cards.

We present you with a list of useful short reference cards. This cards can be extremely useful to remind yourself about some important commands and features. Having them could simplify your interaction with the systems, We not only collected here some refcards about Linux, but also about other useful tools and services.

If you like to add new topics, let us know via your contribution (see the contribution section).

**CheatSheets** 

• [CheatSheets](http://www.cheat-sheets.org/)

Editors

- [Emacs](https://www.gnu.org/software/emacs/refcards/pdf/refcard.pdf)
- $\bullet$  [Vi](http://www.ks.uiuc.edu/Training/Tutorials/Reference/virefcard.pdf)
- $\bullet$  [Vim](http://michaelgoerz.net/refcards/vimqrc.pdf)

Documentation

- [LaTeX](https://wch.github.io/latexsheet/latexsheet.pdf)
- [RST](https://github.com/ralsina/rst-cheatsheet/blob/master/rst-cheatsheet.pdf)

Linux

- <span id="page-19-0"></span>• [Linux](http://www.cs.jhu.edu/~joanne/unixRC.pdf)
- [Makefile](http://www.tofgarion.net/lectures/IN323/refcards/refcardMakeIN323.pdf)
- [Git](https://education.github.com/git-cheat-sheet-education.pdf)

Cloud/Virtualization

- [Openstack](http://docs.openstack.org/user-guide/cli_cheat_sheet.html)
- [Openstack](http://cmias.free.fr/IMG/pdf/rc208_010d-openstack_2.pdf)
- [vagrant](https://www.cheatography.com/davbfr/cheat-sheets/vagrant-cheat-sheet/)

SQL

 $\bullet$  [SQL](http://www.digilife.be/quickreferences/QRC/MySQL-4.02a.pdf)

Languages

 $\bullet$  [R](https://cran.r-project.org/doc/contrib/Short-refcard.pdf)

Python

- [Python](https://dzone.com/refcardz/core-python)
- [PythonData](https://dzone.com/refcardz/data-mining-discovering-and)
- [Numpy/Pandas](http://www.cheat-sheets.org/saved-copy/NumPy_SciPy_Pandas_Quandl_Cheat_Sheet.pdf)
- [PythonTutorial](http://fivedots.coe.psu.ac.th/Software.coe/learnPython/Cheat%20Sheets/python2.pdf)
- [Python](http://www.cheat-sheets.org/saved-copy/PQRC-2.4-A4-latest.pdf)
- [Python](https://www.cheatography.com/davechild/cheat-sheets/python/pdf/)
- [PythonAPIIndex](http://overapi.com/python)
- [Python3](https://perso.limsi.fr/pointal/_media/python:cours:mementopython3-english.pdf)

## **2.4 SECURE SHELL** [☁](https://github.com/cloudmesh-community/book/blob/master/chapters/linux/ssh.md)

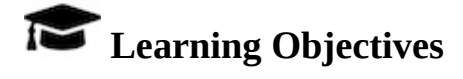

- This is a very important sections of the book, studdy it carefully.
- learn how to use SSH keys
- Learn how to use ssh-add and ssh-keycahin so you only have to type in your password once

<span id="page-20-0"></span>• Understand that each computer needs its own ssh key

[Secure](http://openssh.com/manual.html) Shell is a network protocol allowing users to securely connect to remote resources over the internet. In many services we need to use SSH to assure that we protect he messages send between the communicating entities. Secure Shell is based on public key technology requiring to generate a public-private key pair on the computer. The public key will than be uploaded to the remote machine and when a connection is established during authentication the public private key pair is tested. If they match authentication is granted. As many users may have to share a computer it is possible to add a list of public keys so that a number of computers can connect to a server that hosts such a list. This mechanism builds the basis for networked computers.

In this section we will introduce you to some of the commands to utilize secure shell. We will reuse this technology in other sections to for example create a network of workstations to which we can log in from your laptop. For more information please also consult with the **SSH [Manual](http://openssh.com/manual.html)**.

> *Whatever others tell you, the private key should never be copied to another machine. You almost always want to have a passphrase protecting your key.*

### **2.4.1 ssh-keygen**

The first thing you will need to do is to create a public private key pair. Before you do this check whether there are already keys on the computer you are using:

 $ls -1$ .ssh

If there are files named id rsa.pub or id dsa.pub, then the keys are set up already, and we can skip the generating keys step. However you must know the passphrase of the key. If you forgot it you will need to recreate the key. However you will lose any ability to connect with the old key to the resources to which you uploaded the public key. So be careful.

To generate a key pair use the command [ssh-keygen.](http://linux.die.net/man/1/ssh-keygen) This program is commonly available on most UNIX systems and most recently even Windows 10.

To generate the key, please type:

\$ ssh-keygen -t rsa -C <comment

The comment will remind you where the key has been created, you could for example use the hostname on which you created the key.

In the following text we will use *localname* to indicate the username on your computer on which you execute the command.

The command requires the interaction of the user. The first question is:

Enter file in which to save the key (/home/localname/.ssh/id\_rsa):

We recommend using the default location  $\sim$ /.ssh/ and the default name id\_rsa. To do so, just press the enter key.

The second and third question is to protect your ssh key with a passphrase. This passphrase will protect your key because you need to type it when you want to use it. Thus, you can either type a passphrase or press enter to leave it without passphrase. To avoid security problems, you **MUST** chose a passphrase.

It will ask you for the location and name of the new key. It will also ask you for a passphrase, which you **MUST** provide. Please use a strong passphrase to protect it appropriately. Some may advise you (including teachers and TA's) to not use passphrases. This is **WRONG** as it allows someone that gains access to your computer to also gain access to all resources that have the public key. Only for some system related services you may create passwordless keys, but such systems need to be properly protected.

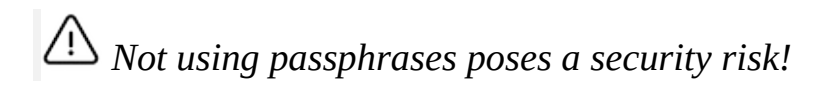

Make sure to not just type return for an empty passphrase:

Enter passphrase (empty for no passphrase)

and:

Enter same passphrase again:

#### If executed correctly, you will see some output similar to:

Generating public/private rsa key pair. Enter file in which to save the key (/home/localname/.ssh/id\_rsa): Enter passphrase (empty for no passphrase): Enter same passphrase again: Your identification has been saved in /home/localname/.ssh/id\_rsa. Your public key has been saved in /home/localname/.ssh/id\_rsa.pub. The key fingerprint is: 34:87:67:ea:c2:49:ee:c2:81:d2:10:84:b1:3e:05:59 localname@indiana.edu +--[ RSA 2048]----+

**|**.+...Eo= . **| |** ..=.o + o +o **| |**O. = ...... **| |** = . . . **|** +-----------------+

Once, you have generated your key, you should have them in the stand directory. You can check it by:

\$ cat ~/.ssh/id\_rsa.pub

If everything is normal, you will see something like:

ssh-rsa AAAAB3NzaC1yc2EAAAADAQABAAABAQCXJH2iG2FMHqC6T/U7uB8kt 6KlRh4kUOjgw9sc4Uu+Uwe/kshuispauhfsjhfm,anf6787sjgdkjsgl+EwD0 thkoamyi0VvhTVZhj61pTdhyl1t8hlkoL19JVnVBPP5kIN3wVyNAJjYBrAUNW 4dXKXtmfkXp98T3OW4mxAtTH434MaT+QcPTcxims/hwsUeDAVKZY7UgZhEbiE xxkejtnRBHTipi0W03W05TOUGRW7EuKf/4ftNVPilCO4DpfY44NFG1xPwHeim Uk+t9h48pBQj16FrUCp0rS02Pj+4/9dNeS1kmNJu5ZYS8HVRhvuoTXuAY/UVc ynEPUegkp+qYnR user@myemail.edu

The directory  $\sim$ .ssh will also contain the private key  $\frac{1}{10}$  rsa which you must not share or copy to another computer.

> *Never, copy your private key to another machine or check it into a repository!*

To see what is in the .ssh directory, please use

 $$ 1s$  ~/.ssh

Typically you will se a list of files such as

authorized\_keys id\_rsa id\_rsa.pub

<span id="page-23-0"></span>In case you need to change your change passphrase, you can simply run ssh-keygen -p command. Then specify the location of your current key, and input (old and) new passphrases. There is no need to re-generate keys:

ssh-keygen -p

You will see the following output once you have completed that step:

Enter file in which the key is (/home/localname/.ssh/id\_rsa): Enter old passphrase: Key has comment '/home/localname/.ssh/id\_rsa' Enter new passphrase (empty for no passphrase): Enter same passphrase again: Your identification has been saved with the new passphrase.

### **2.4.2 ssh-add**

Often you wil find wrong information about passphrases on the internet and people recommending you not to use one. However it is in almost all cases better to create a key pair and use  $_{\text{ssh-add}}$  to add the key to the current session so it can be used in behalf of you. This is accomplished with an agent.

The ssh-add command adds SSH private keys into the SSH authentication agent for implementing single sign-on with SSH. ssh-add allows the user to use any number of servers that are spread across any number of organizations, without having to type in a password every time when connecting between servers. This is commonly used by system administrators to login to multiple server.

ssh-add can be run without arguments. When run without arguments, it adds the following default files if they do exist:

- ~/.ssh/identity Contains the protocol version 1 RSA authentication identity of the user.
- ~/.ssh/id\_rsa Contains the protocol version 1 RSA authentication identity of the user.
- ~/.ssh/id\_dsa Contains the protocol version 2 DSA authentication identity of the user.
- ~/.ssh/id\_ecdsa Contains the protocol version 2 ECDSA authentication identity of the user.

To add a key you can provide the path of the key file as an argument to ssh-add.

For example,

ssh-add ~/.ssh/id\_rsa

would add the file  $\sim$ /.ssh/id\_rsa

If the key being added has a passphrase,  $_{\text{ssh-add}}$  will run the  $_{\text{ssh-askpass}}$  program to obtain the passphrase from the user. If the SSH\_ASKPASS environment variable is set, the program given by that environment variable is used instead.

Some people use the SSH\_ASKPASS environment variable in scripts to provide a passphrase for a key. The passphrase might then be hard-coded into the script, or the script might fetch it from a password vault.

The command line options of  $_{ssh-add}$  are as follows:

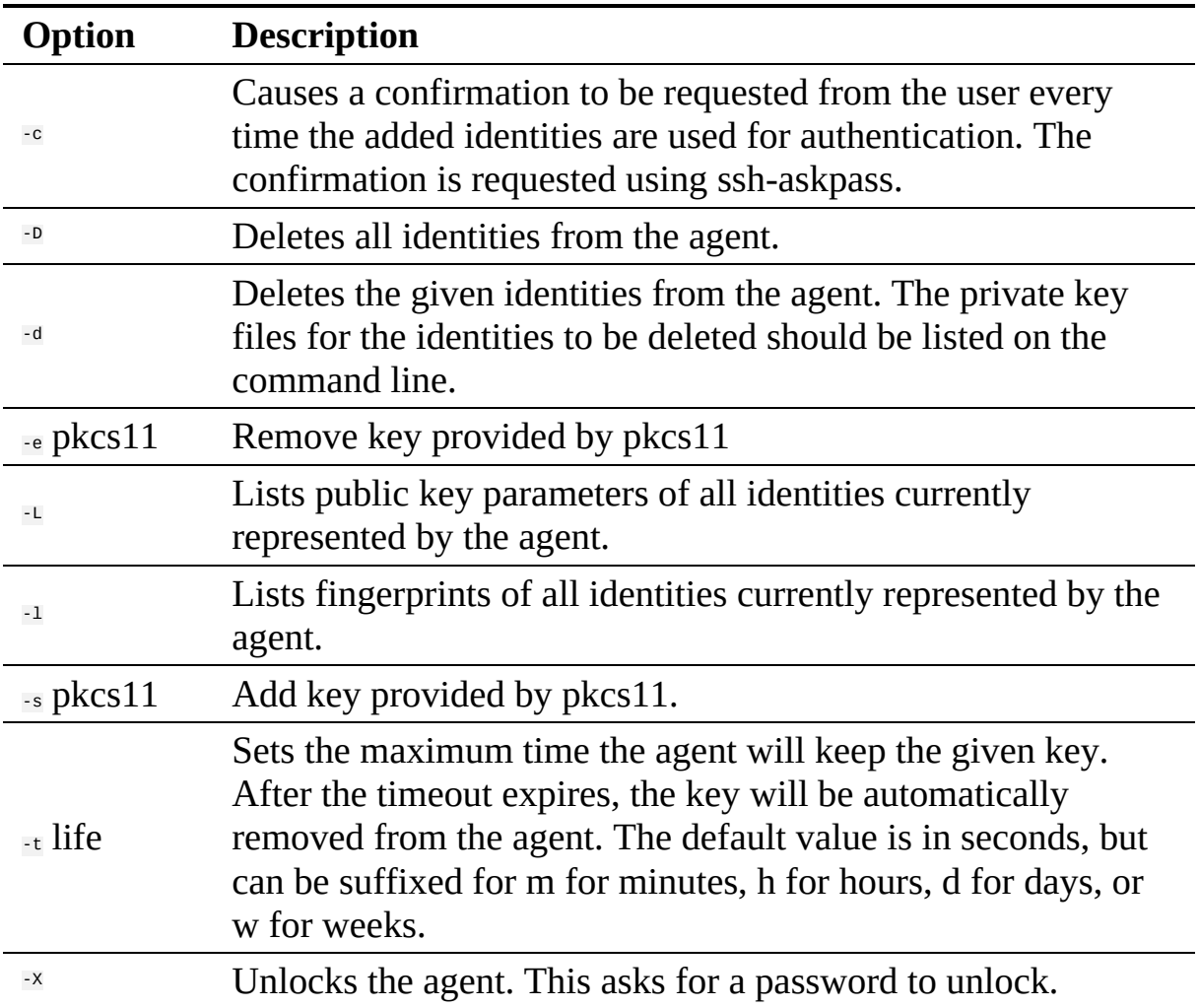

<span id="page-25-0"></span>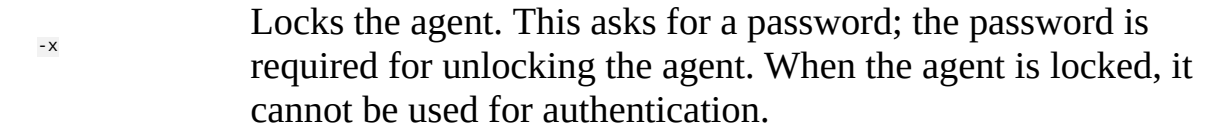

#### **2.4.3 SSH Add and Agent**

To not always type in your password, you can use ssh-add as previously discussed

It prompts the user for a private key passphrase and add it to a list of keys managed by the ssh-agent. Once it is in this list, you will not be asked for the passphrase as long as the agent is running.with your public key. To use the key across terminal shells you can start an ssh agent.

To start the agent please use the following command:

or use \$ eval **`**ssh-agent**`** \$ eval "\$(ssh-agent -s)"

It is important that you use the backquote, located under the tilde (US keyboard), rather than the single quote. Once the agent is started it will print a PID that you can use to interact with later

To add the key use the command

\$ ssh-add

To remove the agent use the command

kill \$SSH\_AGENT\_PID

To execute the command upon logout, place it in your .bash\_logout (assuming you use bash).

On OSX you can also add the key permanently to the keychain if you do toe following:

ssh-add  $-K \sim / .$ ssh/id\_rsa

Modify the file ssh/config and add the following lines:

#### <span id="page-26-0"></span>**2.4.3.1 Using SSH on Mac OS X**

Mac OS X comes with an ssh client. In order to use it you need to open the Terminal.app application. Go to Finder, then click Go in the menu bar at the top of the screen. Now click  $U$ <sub>Utilities</sub> and then open the  $T$ erminal application.

#### <span id="page-26-1"></span>**2.4.3.2 Using SSH on Linux**

All Linux versions come with ssh and can be used right from the terminal.

#### <span id="page-26-2"></span>**2.4.3.3 Using SSH on Raspberry Pi 3/4**

SSH is available on Raspbian. However, to ssh into the PI you have to activate it via the configuration menu.

#### <span id="page-26-3"></span>**2.4.3.4 Accessing a Remote Machine**

Once the key pair is generated, you can use it to access a remote machine. To dod so the public key needs to be added to the authorized\_keys file on the remote machine.

The easiest way to do tis is to use the command ssh-copy-id.

\$ ssh-copy-id user@host

Note that the first time you will have to authenticate with your password.

Alternatively, if the ssh-copy-id is not available on your system, you can copy the file manually over SSH:

\$ cat ~/.ssh/id\_rsa.pub **|** ssh user@host 'cat >> .ssh/authorized\_keys'

Now try:

\$ ssh user@host

<span id="page-27-0"></span>and you will not be prompted for a password. However, if you set a passphrase when creating your SSH key, you will be asked to enter the passphrase at that time (and whenever else you log in in the future). To avoid typing in the password all the time we use the ssh-add command that we described earlier.

\$ ssh-add

## **2.4.4 SSH Port Forwarding**

**Q** TODO: Add images to illustrate the concepts

SSH Port forwarding (SSH tunneling) creates an encrypted secure connection between a local computer and a remote computer through which services can be relayed. Because the connection is encrypted, SSH tunneling is useful for transmitting information that uses an unencrypted protocol.

#### <span id="page-27-1"></span>**2.4.4.1 Prerequisites**

- Before you begin, you need to check if forwarding is allowed on the SSH server you will connect to.
- You also need to have a SSH client on the computer you are working on.

If you are using the OpenSSH server:

\$ vi /etc/ssh/sshd\_config

and look and change the following:

AllowTcpForwarding = Yes GatewayPorts = Yes

Set the GatewaysPorts variable only if you are going to use remote port forwarding (discussed later in this tutorial). Then, you need to restart the server for the change to take effect.

#### **2.4.4.2 How to Restart the Server**

If you are on:

Linux, depending upon the init system used by your distribution, run:

```
$ sudo systemctl restart sshd
$ sudo service sshd restart
```
Note that depending on your distribution, you may have to change the service to ssh instead of sshd.

• Mac, you can restart the server using:

\$ sudo launchctl unload /System/Library/LaunchDaemons/ssh.plist \$ sudo launchctl load -w /System/Library/LaunchDaemons/ssh.plist

Windows and want to set up a SSH server, have a look at MSYS2 or Cygwin.

#### <span id="page-28-1"></span>**2.4.4.3 Types of Port Forwarding**

There are three types of SSH Port forwarding:

#### <span id="page-28-2"></span>**2.4.4.4 Local Port Forwarding**

Local port forwarding lets you connect from your local computer to another server. It allows you to forward traffic on a port of your local computer to the SSH server, which is forwarded to a destination server. To use local port forwarding, you need to know your destination server, and two port numbers.

Example 1:

\$ ssh -L 8080:www.cloudcomputing.org:80 <host>

Where  $\epsilon_{\text{host}}$  should be replaced by the name of your laptop. The -L option specifies local port forwarding. For the duration of the SSH session, pointing your browser at http://localhost:8080/ would send you to http://cloudcomputing.com

Example 2:

This example opens a connection to the www.cloudcomputing.com jump server, and forwards any connection to port 80 on the local machine to port 80 on intra.example.com.

```
$ ssh -L 80:intra.example.com:80 www.cloudcomputing.com
```
Example 3:

By default, anyone (even on different machines) can connect to the specified port on the SSH client machine. However, this can be restricted to programs on the same host by supplying a bind address:

\$ ssh -L 127.0.0.1:80:intra.example.com:80 www.cloudcomputing.com

Example 4:

\$ ssh -L 8080:www.Cloudcomputing.com:80 -L 12345:cloud.com:80 <host>

This would forward two connections, one to www.cloudcomputing.com, the other to www.cloud.com. Pointing your browser at http://localhost:8080/ would download pages from www.cloudcomputing.com, and pointing your browser to http://localhost:12345/ would download pages from www.cloud.com.

Example 5:

The destination server can even be the same as the SSH server.

\$ ssh -L 5900:localhost:5900 <host

The LocalForward option in the OpenSSH client configuration file can be used to configure forwarding without having to specify it on command line.

#### <span id="page-29-0"></span>**2.4.4.5 Remote Port Forwarding**

Remote port forwarding is the exact opposite of local port forwarding. It forwards traffic coming to a port on your server to your local computer, and then it is sent to a destination. The first argument should be the remote port where traffic will be directed on the remote system. The second argument should be the address and port to point the traffic to when it arrives on the local system.

\$ ssh -R 9000:localhost:3000 user@clodcomputing.com

SSH does not by default allow remote hosts to forwarded ports. To enable remote forwarding add the following to: /etc/ssh/sshd\_config

GatewayPorts yes

\$ sudo vim /etc/ssh/sshd\_config

and restart SSH

\$ sudo service ssh restart

After completing the previous steps you should be able to connect to the server remotely, even from your local machine.  $_{\text{ssh - R}}$  first creates an SSH tunnel that forwards traffic from the server on port 9000 to your local machine on port 3000.

#### <span id="page-30-0"></span>**2.4.4.6 Dynamic Port Forwarding**

Dynamic port forwarding turns your SSH client into a SOCKS proxy server. SOCKS is a little-known but widely-implemented protocol for programs to request any Internet connection through a proxy server. Each program that uses the proxy server needs to be configured specifically, and reconfigured when you stop using the proxy server.

\$ ssh -D 5000 user@clodcomputing.com

The SSH client creates a SOCKS proxy at port 5000 on your local computer. Any traffic sent to this port is sent to its destination through the SSH server.

Next, you'll need to configure your applications to use this server. The *Settings* section of most web browsers allow you to use a SOCKS proxy.

#### <span id="page-30-1"></span>**2.4.4.7 ssh config**

Defaults and other configurations can be added to a configuration file that is placed in the system. The ssh program on a host receives its configuration from

- the command line options
- a user-specific configuration file:  $\sim$  .ssh/config
- a system-wide configuration file: /etc/ssh/ssh\_config

Next we provide an example on how to use a config file

#### **2.4.4.8 Tips**

Use SSH keys

• You will need to use ssh keys to access remote machines

#### <span id="page-31-2"></span><span id="page-31-0"></span>No blank passphrases

• In most cases you must use a passphrase with your key. In fact if we find that you use passwordless keys to futuresystems and to chameleon cloud resources, we may elect to give you an*F* for the assignment in question. There are some exceptions, but they will be clearly communicated to you in class. You will as part of your cloud drivers license test explain how you gain access to futuresystems and chameleon to explicitly explain this point and provide us with reasons what you can not do.

#### A key for each server

• Under no circumstances copy the same private key on multiple servers. This violates security best practices. Create for each server a new private key and use their public keys to gain access to the appropriate server.

Use SSH agent

• So as to not to type in all the time the passphrase for a key, we recommend using ssh-agent to manage the login. This will be part of your cloud drivers license.

But shut down the ssh-agent if not in use

keep an offline backup, put encrypt the drive

You may for some of our projects need to make backups of private keys on other servers you set up. If you like to make a backup you can do so on a USB stick, but make sure that access to the stick is encrypted. Do not store anything else on that key and look it in a safe place. If you lose the stick, recreate all keys on all machines.

#### <span id="page-31-1"></span>**2.4.4.9 References**

• The Secure Shell: The Definitive Guide, 2 Ed (O'Reilly and [Associates\)](http://shop.oreilly.com/product/9780596008956.do)

## **2.5 SSH AND BASH ON WINDOWS** [☁](https://github.com/cloudmesh-community/book/blob/master/chapters/linux/ssh-windows.md)

For this class we recommend that you use a virtual machine via virtual box and use the Linux ssh instructions. The information here is just provided for completeness and no support will be offered for native windows support.

Windows users need to have some special software to be able to use the SSH commands. If you have one that you are comfortable with and know how to setup key pairs and access the contents of your public key, please feel free to use it.

On Windows you have a couple of options on running Linux commands such as ssh. At this time it may be worth while to try the OpenSSH Client available for Windows, although it is in beta. If you like to use other methods we have included alternatives.

## <span id="page-32-0"></span>**2.5.1 OpenSSH Client on Windows**

software to be able to run it directly from the Windows commandline including PowerShell.

However it is as far as we know not activated by default so you need to follow some setup scripts. Also this software is considered beta and its development and issues can be found at

<https://github.com/PowerShell/openssh-portable>

Fortunately, the software is already distributed with Winodws 10, but may not yet been activated. What you have to do is to install it by going to settings  $>$  Apps and click Manage optional features under Apps & features.

Next, Click on the Add feature. You will be presented with a list in which you scroll down, till you find <sub>OpenSSH</sub> Client (Beta). Click on it and invoke Install.

After the install has completed, you can use the  $\frac{1}{ssh}$  command. Just type it in the commandshell or PowerShell

PS C:\Users\gregor> ssh

Naturally you can now use it just as on Linux or macOS. and use it to login to other resources

see also the **MS SSH [Guide](https://docs.microsoft.com/en-us/windows-server/administration/openssh/openssh_install_firstuse)** for the newest up dates.

Due to the availability of SSH on Windows 10, we no longer recommend using Cygwin SSH, PuTTY or Chocolatey. However we kept thise sections here for completness.

## <span id="page-33-0"></span>**2.5.2 GitBash**

A realy great tool for Windows is made avalable via

• <https://gitforwindows.org/>

Here you can find gitbash that provides you with a terminal in which you can natively execute linux commands such as  $_{cd}$ , is and many more. It also includes  $_{ssh}$ and ssh-keygen. which you will need if you want o interface with Linux machines hosted in a cloud.

You can also enable the Git GUI as you may be used to doing things form GUI's. However soon you will find out why in this class we typicaly do not much via GUIs. However if you like them you can also integrate git in the Windows Explorer. This could be beneficial fo you during development of your project or keep up with what others do on git.

#### <span id="page-33-1"></span>**2.5.2.1 Makefiles on Windows**

Makefiles can easily be accessed also on windows while installing gitbash. Please reed to the internet or search in this handbook for more information about gitbash.

 Please contribute to this section on how to install make on wondows natively. Here is some information to start with Make on [Windows](https://stackoverflow.com/questions/32127524/how-to-install-and-use-make-in-windows)

## **2.5.3 Using SSH from Cygwin**

One established way of using ssh is from using cygwin.

<span id="page-34-0"></span><http://cygwin.com/install.html> Cygwin contains a collection of GNU and Open Source tools providing Linux like functionality on Windows. A DLL is available that exposes the POSIX API functionality.

A list of supported commands is available at

[https://cygwin.com/packages/package\\_list.html](https://cygwin.com/packages/package_list.html) Please be minded that in order for cygwin to function easily the Windows user name should not include spaces. However, as the setup in windows encourages to use the full name when you buy and setup a machine it may not be convenient to use. However, we just recommend that you create yourself a new username and use this if you like to use cygwin.

You can selectively install from the cygwin setup terminal which software you like to use, obviously you may want to use ssh

### <span id="page-34-1"></span>**2.5.4 SSH from putty**

As you will see the process is somewhat cumbersome and when you compare it with the commandline tools available, we do recommend using them instead.

PuTTY allows you to access the SSH, Telnet and Rlogin network protocols from windows.

<https://www.chiark.greenend.org.uk/~sgtatham/putty/latest.html> Although PuTTY has been out there for many years and served the community well, it is not following the standard ssh command line syntax when invoked from a command shell.

putty -ssh user@host.name

In addition to using ssh, it also provides a copy command.

pscp user@host.name:"\"remote filename with spaces\"" local\_filename

Putty is best known for its GUI configuration application to manage several machines as demonstrated next. Once you have downloaded it and opened PuTTYgen, you will be presented with a a key generator window (images provided by chameleon cloud) (see Figure [\[F:putty-key\]\)](#page-6-2).

<span id="page-35-0"></span>To generate a key you click the *Generate* button which is blue. The PuTTY Key Generator (see Figure [\[F:putty-pass\]\)](#page-6-2) will then ask you to move your mouse around the program's blank space to generate "randomness" for your key. You must enter a "Key passphrase" and then confirm the passphrase.

Next you need to save both the public and private keys into a file of your choice using the "Save public key" and "Save private key" buttons. We suggest you name something obvious like "public\_key.pub" and "private\_key" so that you can distinguish between the two.

Before closing this window, select the entire public key and copy it with "Control-C". Please note that everything should be copied, including "ssh-rsa". This will be used when importing the key pair to Openstack.

At this time, the public key has been created and copied. Now you can use the public key and upload it to systems you like to login to.

## **2.5.5 Chocolatey**

Another approach is to use it in Powershell with the help of chocolatey. Other options may be better suited for you and we leave it up to you to make this decision.

Chocolatey is a software management tool that mimics the install experience that you have on Linux and macOS. It has a repository with many packages. The packages are maintained by the community and you need to evaluate security implications when installing packages hosted on chocolatey just as you have to do if you install software on Linux and macOS from their repositories. Please be aware that there could be malicious code offered in the chocolatey repository although the distributors try to remove them.

The installation is sufficiently explained at

<https://chocolatey.org/install> Once installed you have a command choco and you should make sure you have the newest version with:

choco upgrade chocolatey

Now you can browse packages at

<span id="page-36-0"></span><https://chocolatey.org/packages> Search for openssh and see the results. You may find different versions. Select the one that most suits you and satisfies your security requirements as well as your architecture. Lets assume you chose the Microsoft port, than you can install it with:

choco install openssh

Naturally, you can also install cygwin and ptty over chocolatey. A list of packages can be found at

<https://chocolatey.org/packages> Packages of interest include

- emacs: choco install emacs
- pandoc: choco install pandoc
- LaTeX: choco install miktex
- jabref: choco install jabref
- pycharm: choco install pycharm-community
- lyx: choco install lyx
- python 2: choco install python2
- python 3: choco install python
- $\bullet$  pip: choco install pip
- virtualbox: choco install virtualbox
- vagrant: choco install vagrant

Before installing any of them evaluate if you need them and identify security risks.

#### **2.5.6 SSH to FutureSystems Resources** [☁](https://github.com/cloudmesh-community/book/blob/master/chapters/linux/ssh-futuresystems.md)

## **Learning Objectives**

Obtain a Future system account so you can use kubernetes or dockerswarm or other services offered by FutureSystems.

Next, you need to upload the key to the portal. You must be logged into the portal to do so.

Step 1: Log into the portal <https://portal.futuresystems.org/>

Step 2: Click on the "MY ACCOUNT" link.

Step 3: Click on "EDIT"

Step 4: Paste your ssh key into the box marked Public SSH Key. Use a text editor to open the id\_rsa.pub. Copy the entire contents of this file into the ssh key field as part of your profile information. Many errors are introduced by users in this step as they do not paste and copy correctly.

If you need to add keys, use the Add another item button

At this point, you have uploaded your key. However, you will still need to wait till all accounts have been set up to use the key, or if you did not have an account till it has been created by an administrator. Please, check your email for further updates. You can also refresh this page and see if the boxes in your account status information are all green. Then you can continue.

#### <span id="page-37-0"></span>**2.5.6.1 Testing your FutureSystems ssh key**

If you have had no FutureSystem account before, you need to wait for up to two business days so we can verify your identity and create the account. So please wait. Otherwise, testing your new key is almost instantaneous on india. For other clusters like it can take around 30 minutes to update the ssh keys.

To log into india simply type the usual ssh command such as:

\$ ssh portalname@india.futuresystems.org

The first time you ssh into a machine you will see a message like this:

```
The authenticity of host 'india.futuresystems.org (192.165.148.5)' cannot be established.
RSA key fingerprint is 11:96:de:b7:21:eb:64:92:ab:de:e0:79:f3:fb:86:dd.
Are you sure you want to continue connecting (yes/no)? yes
```
You have to type yes and press enter. Then you will be logging into india. Other FutureSystem machines can be reached in the same fashion. Just replace the name india, with the appropriate FutureSystems resource name.

**2.5.7 Exercises** [☁](https://github.com/cloudmesh-community/book/blob/master/chapters/linux/ssh-excerise.md)

#### <span id="page-38-0"></span>E.SSH.1:

*Create an SSH key pair*

#### E.SSH.2:

*Upload the public key to git repository you use.*

#### E.SSH.3:

*What is the output of a key that has a passphrase when executing the following command. Test it out on your key*

*\$ grep ENCRYPTED ~/.ssh/id\_rsa*

#### E.SSH.4

*Get an account on futuresystems.org (if you are authorized to do so). Upload your key to <https://futuresystems.org>. Login to india.futuresystems.org. Note that this could take some time as administrators need to approve you. Be patient.*

#### E.SSH.5:

*What can happen if you copy your private key to a machine on the network?*

#### E.SSH.6:

*Should I share my provate key with others?*

#### E.SSH.7:

*Assume I participate in a video conference call and I accidently share my private key. What should I do?*

#### E.SSH.8:

*Assume I participate in a video conference call and I accidently share my public key. What should I do?*

## <span id="page-39-0"></span>**3 REFERENCES**

[☁](https://github.com/cloudmesh-community/book/blob/master/chapters/empty.md)